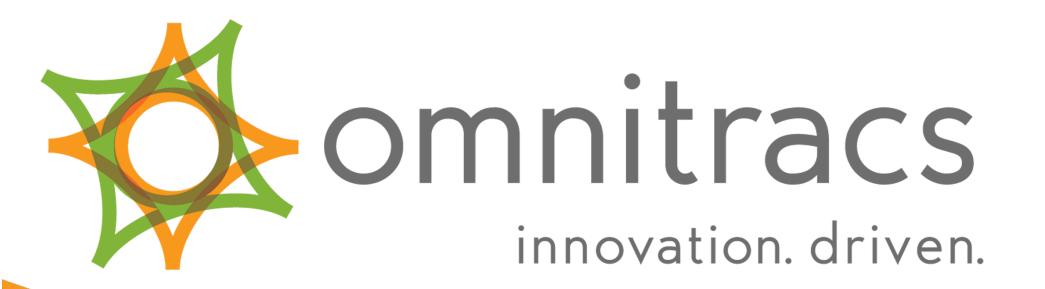

## **Omnitracs Intelligent Vehicle Gateway**

**User Manual** 

80-JE027-1 Rev. A June 2017

717 N. Harwood Street Suite 1300 Dallas, TX 75201

© 2015-2017 Omnitracs, LLC. All rights reserved.

Omnitracs is a trademark of Omnitracs, LLC. All other trademarks are the property of their respective owners. Omnitracs endeavors to ensure that the information in this document is correct and fairly stated, but Omnitracs is not liable for any errors or omissions. Published information may not be up to date, and it is important to confirm current status with Omnitracs. This technical data may be subject to U.S. and international export, re-export or transfer (export) laws. Diversion contrary to U.S. and international law is strictly prohibited.

80-JE027-1 Rev. A June 2017

## Table of Contents

| Logging In and Out                                        | 5  |
|-----------------------------------------------------------|----|
| Hours of Service: Overview                                | 15 |
| Hours of Service: Diagnostic and Malfunction Alerts       | 16 |
| Hours of Service: Change Duty Status                      | 19 |
| Hours of Service: Change Duty Status, Personal Conveyance | 24 |
| Hours of Service: Change Duty Status, Yard Move           | 25 |
| Hours of Service: Change Duty Status, Clock In/Clock Out  | 26 |
| Hours of Service: Certify Logs                            | 29 |
| Hours of Service: Edit Logs                               | 35 |
| Hours of Service: Edit Logs, Carrier Edits                | 40 |
| Hours of Service: Add/Edit Load Info                      | 47 |
| Hours of Service: Unassigned Vehicle Activity             | 52 |
| Hours of Service: Tab Descriptions, Summary               | 60 |
|                                                           |    |

| Hours of Service: Tab Descriptions, Graph View | 61 |
|------------------------------------------------|----|
| Hours of Service: Tab Descriptions, Duty Cycle | 62 |
| Hours of Service: Tab Descriptions, Day Log    | 64 |
| Hours of Service: Send eRODS                   | 66 |

#### Logging In and Out

Some applications require that you log in to use them. If you are unable to log in, you may accumulate unassigned vehicle activities that must be resolved by the back office.

When two drivers are in the cab, the one driving is the "active" driver, and the other is the "inactive" driver.

To log in, tap **Driver Login** on the Home screen.

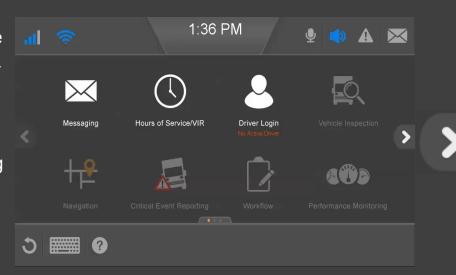

#### Logging In and Out

When you tap in a data entry field, the keyboard opens. Type your **Driver ID** and **Password**, identify if you are the **Active** or **Inactive** driver; then close the keyboard by tapping

in the lower right corner.

Click the keyboard icon to close the keyboard now.

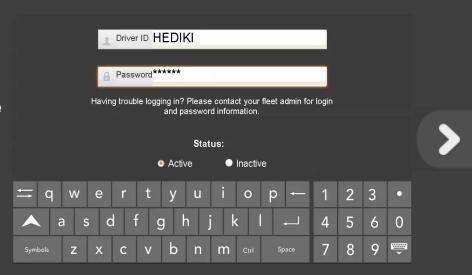

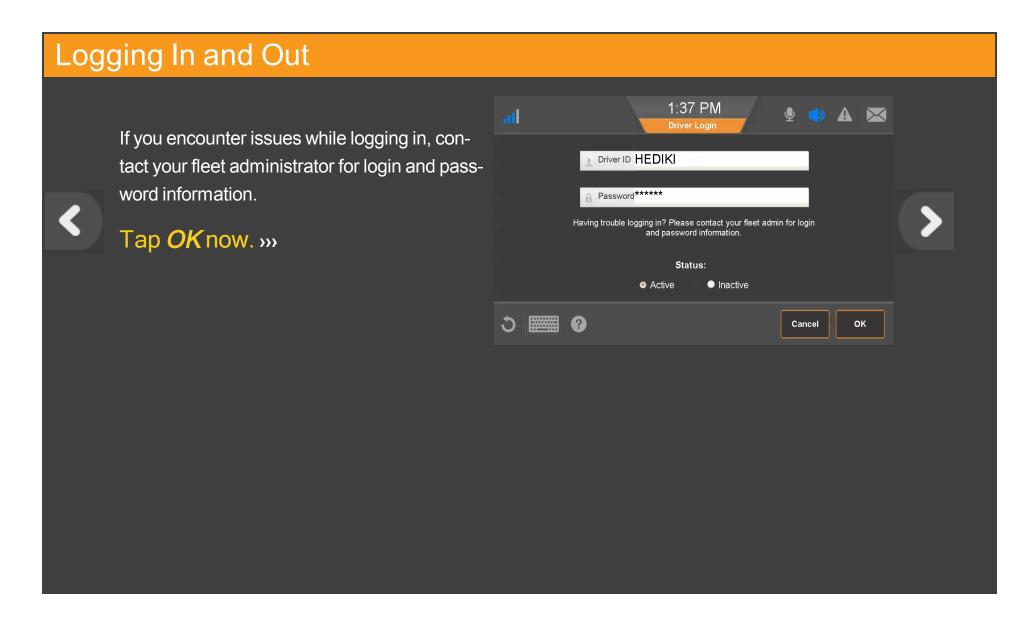

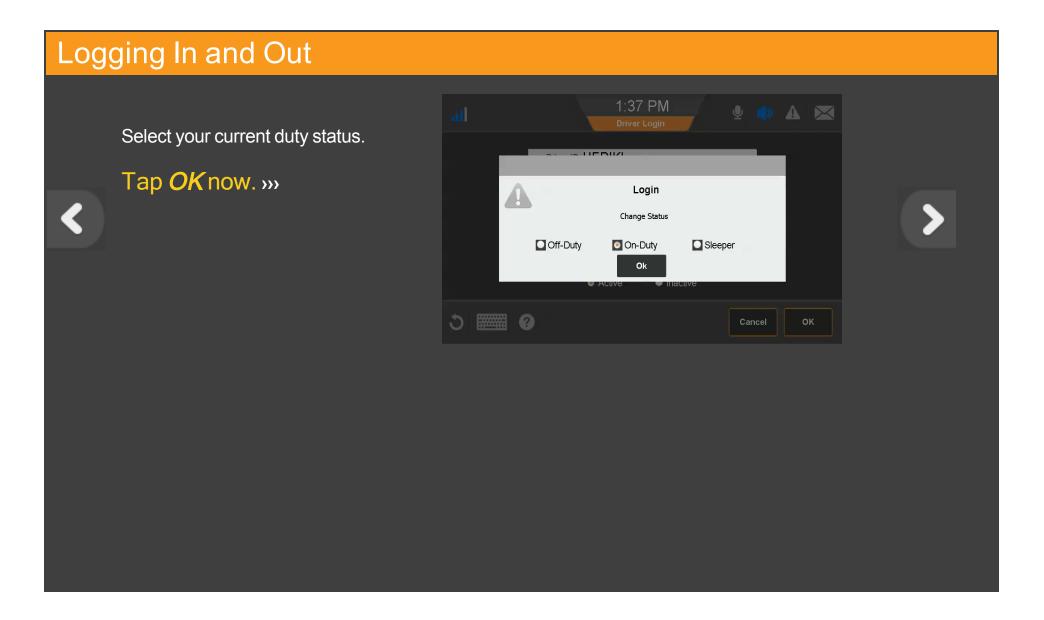

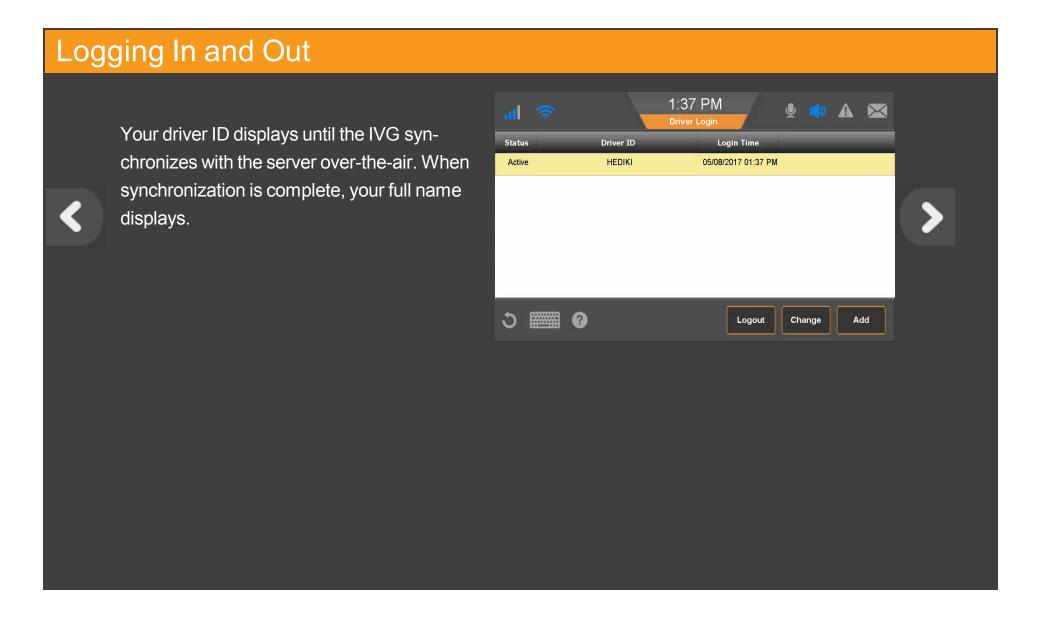

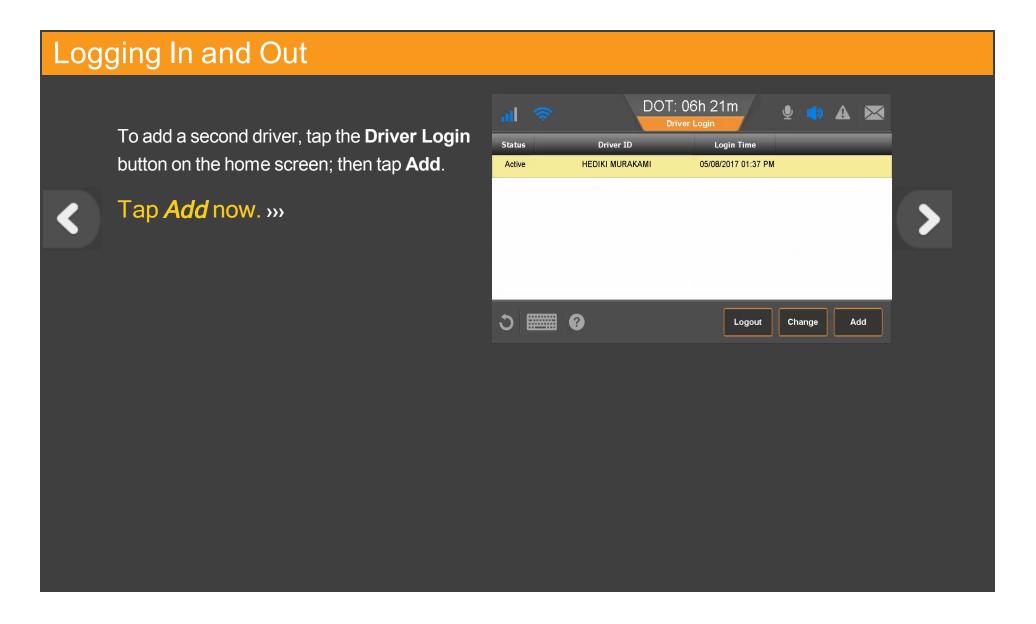

#### Logging In and Out

The second driver taps in a data entry field, the keyboard opens, the driver types a **Driver ID** and **Password**, identifies as the **Active** or **Inactive** driver, then close the keyboard by tap-

ping in the lower right corner.

Close the keyboard now. »»

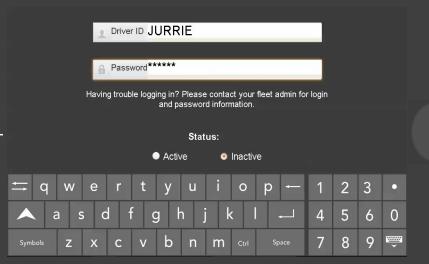

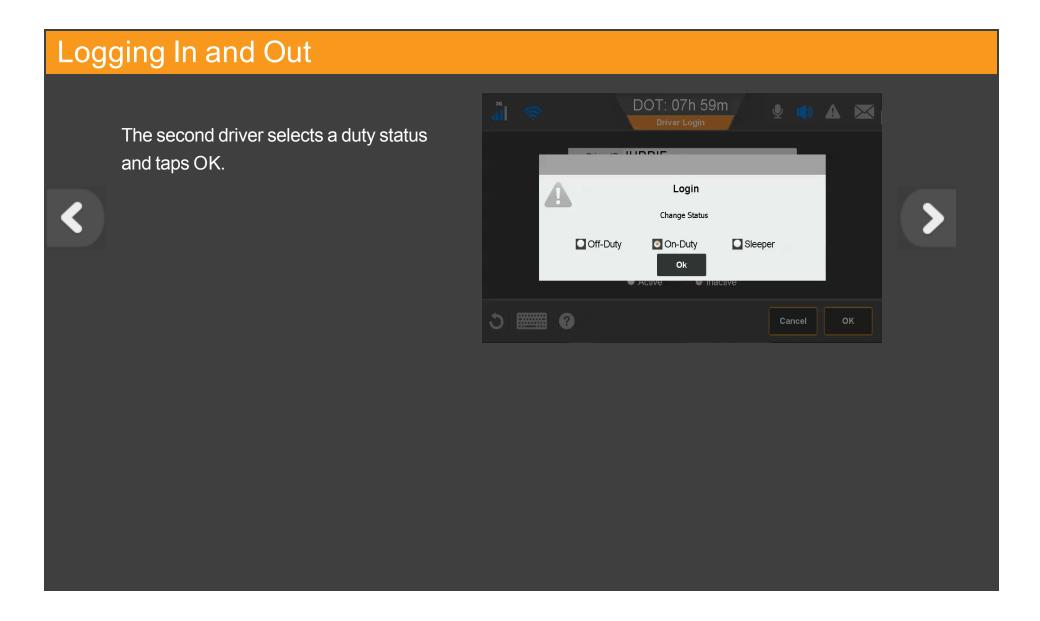

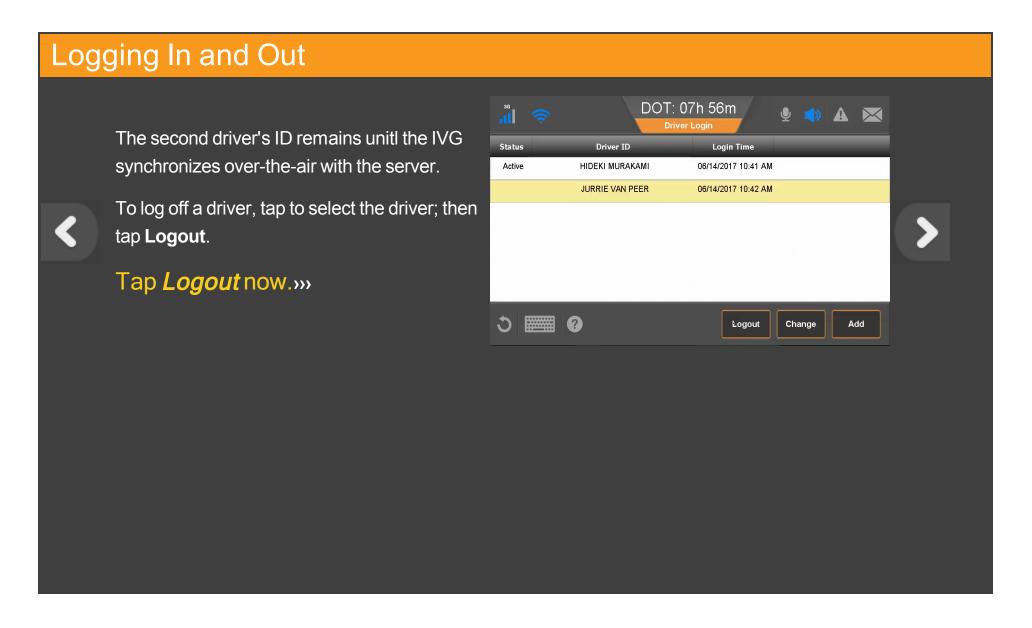

#### Logging In and Out

If you didn't enter load information, view the HOS topic on load infomation, then enter your load information before logging out. When done, select a final duty status and tap **Logout**.

Logout

This concludes the Logging In and Out topic.

Tap the **Start Over** button below to review, or tap the Menu button to go back to the menu of training topics.

Start Over

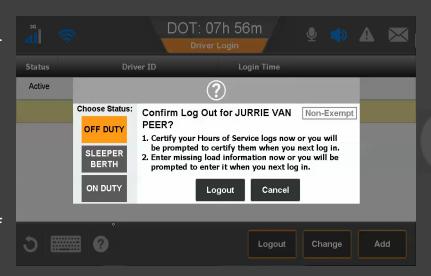

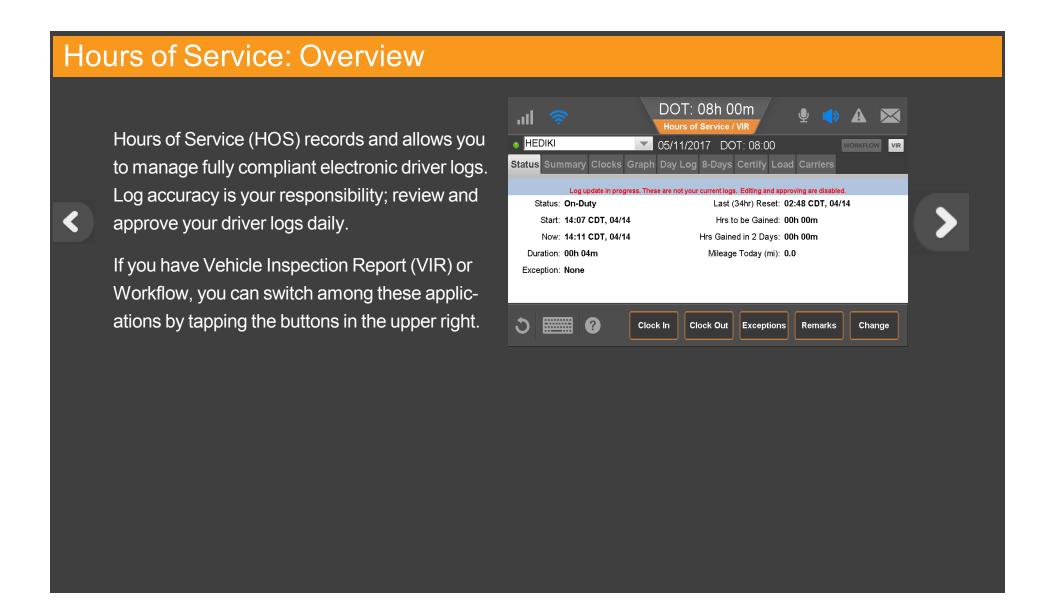

### Hours of Service: Diagnostic and Malfunction Alerts

<

If a sensor or hardware error occurs, you may see a popup from the Alert Manager notifying you that there's a problem. To see more information about the error, tap the warning icon in the upper right of the screen.

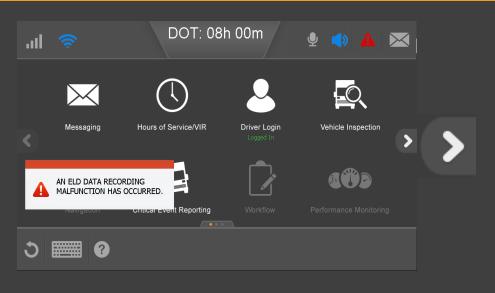

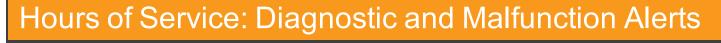

errors that were reported as well as notification when the error state clears. When all the errors are resolved, you can tap **Delete**All to remove all errors and notifications from the Alert Manager list.

From the Alert Manager you can see all

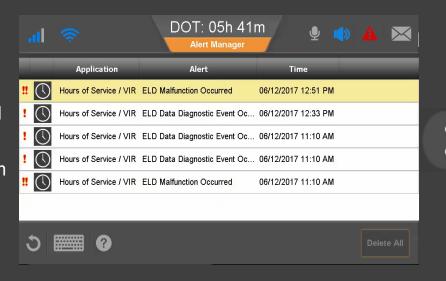

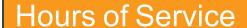

The first time you use Hours of Service, you may be asked to log out and contact dispatch for further instructions.

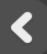

#### Tap a topic below to learn more:

**Change duty status Unassnd Veh Act** 

**Certify logs Tab descriptions** 

Edit logs Send eRODS

Add/Edit load info

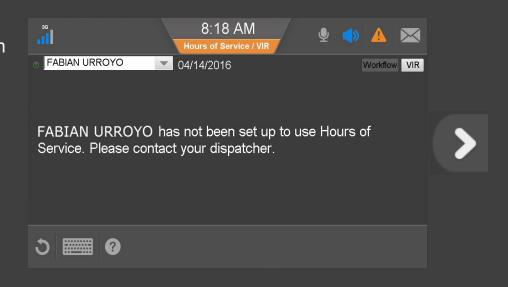

#### Hours of Service: Change Duty Status

When you open HOS you see the Status tab showing the active driver on the upper left. You can select another driver if one is logged in.

- Indicates the active driver
- Indicates the inactive driver

Next to the driver's name is the current DOT (MOT in Canada) date and remaining hours until the driver goes into violation.

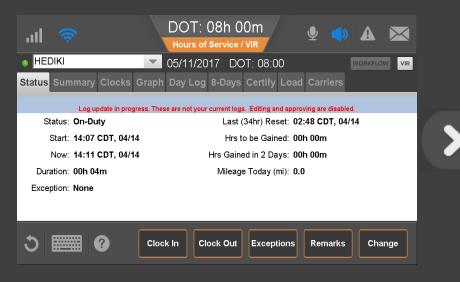

#### Hours of Service: Change Duty Status

Before you can review, update, or certify logs, the IVG must synchronize your logs over-theair with the server. The state of that update displays as:

- Log update in progress (not current logs)
- Review and approve your logs

You'll see the second message when your logs are synchronized.

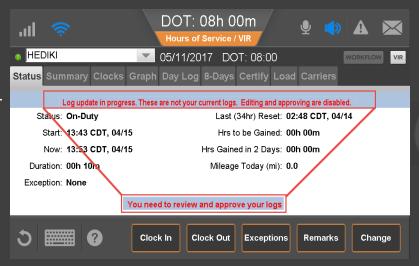

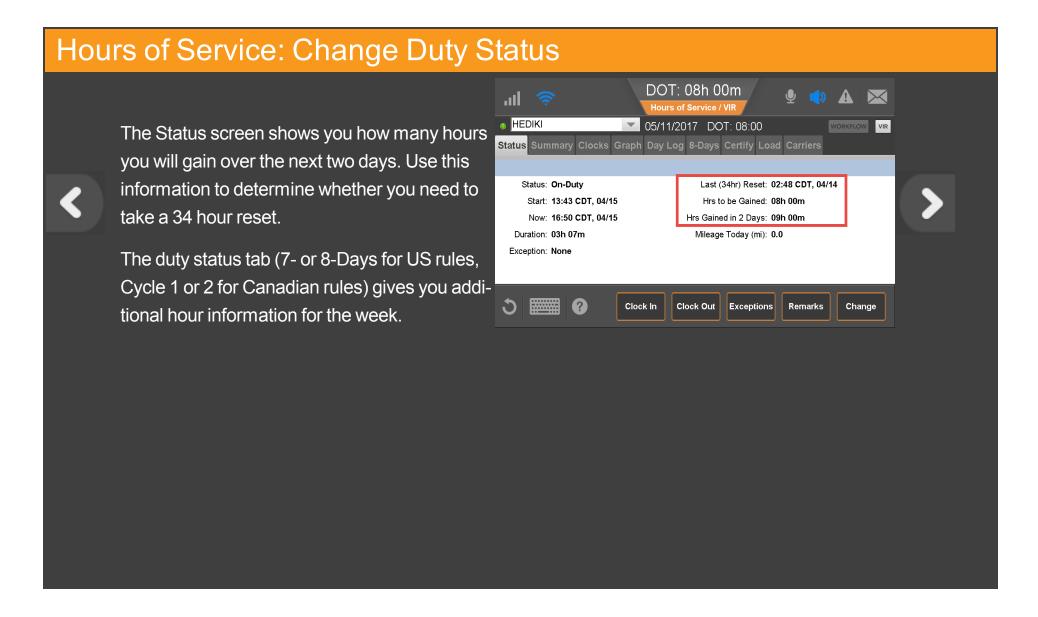

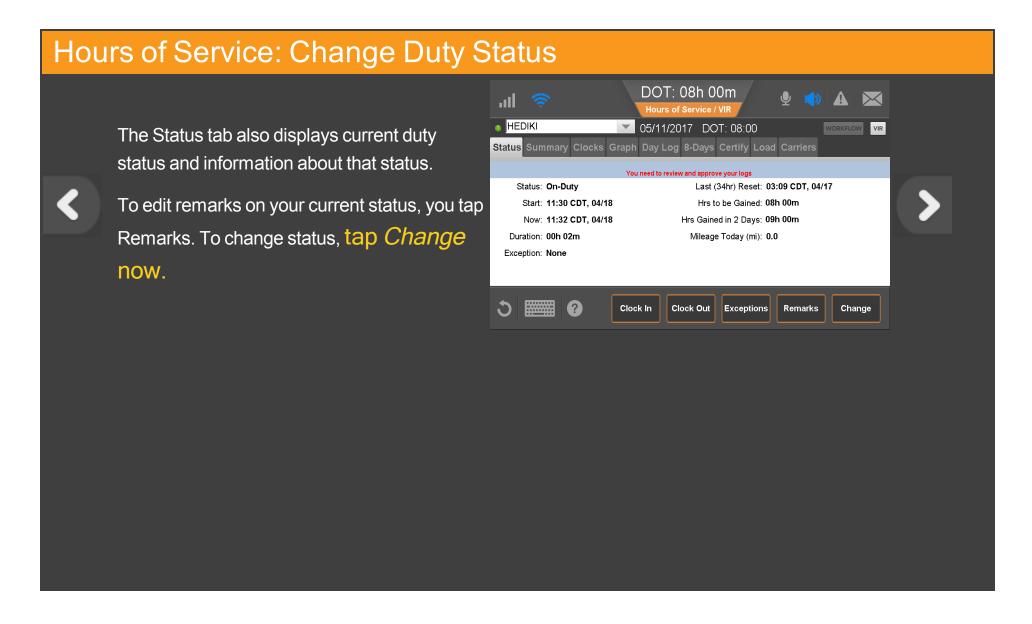

#### Hours of Service: Change Duty Status

Here you manually select a duty status. Drive time is selected automatically when the wheels move. The available duty statuses are based on if you are the active or inactive driver and enabled features.

Select or type one or two pre-defined remarks from the drop-down list to describe what occurred during the status. Tap the text box to select a remark. Tap to close; then tap OK.

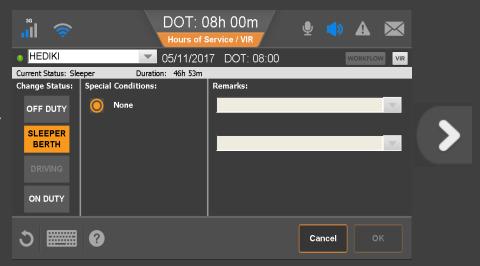

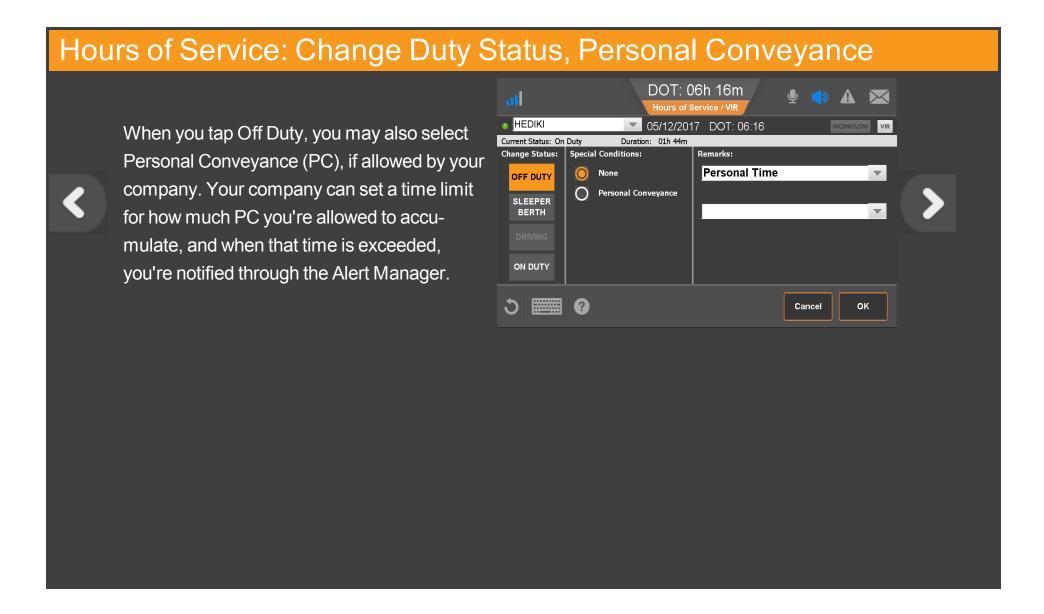

#### Hours of Service: Change Duty Status, Yard Move

Because all drive time must be accounted for, an Electronic Logging Device (ELD) Mandate exempt employee (like a mechanic), must log in to the IVG if the vehicle is test driven or moved in a yard. If Yard Move is enabled by your company, that ELD-exemptELD-exempt driver would select the Yard Move special condition under the On Duty status.

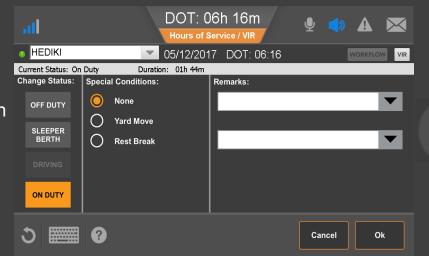

# Hours of Service: Change Duty Status, Clock In/Clock Out

If enabled by your company, Clock In and Clock Out let you account for on duty time away from the truck:

- Clock In: Before you began driving, such as attending an early driver meeting.
- Clock Out: At the end of your shift, such as completing paperwork in the office.

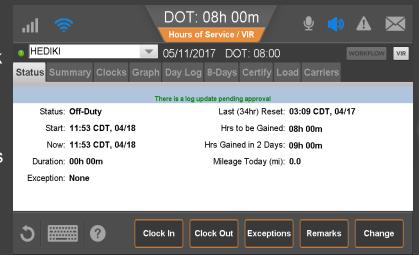

## Hours of Service: Change Duty Status, Clock In/Clock Out

When you clock in, enter the time your shift began.

<

Tap the arrows to the right of the clock in time to adjust your start time. Select one or two remarks, or, if available, type a remark to describe what happened during the status. Then tap **OK**.

The Clock Out function works the same way.

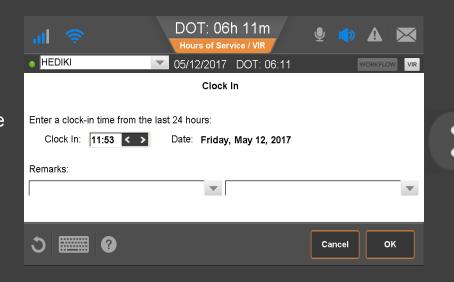

#### Hours of Service: Change Duty Status

Contact your manager or safety manager for more information about your company's HOS policies for duty status changes.

Tap another topic or the Next button to continue.

**Change duty status Unassnd Veh Act** 

<u>Certify logs</u> <u>Tab descriptions</u>

Edit logs Send eRODS

Add/Edit load info

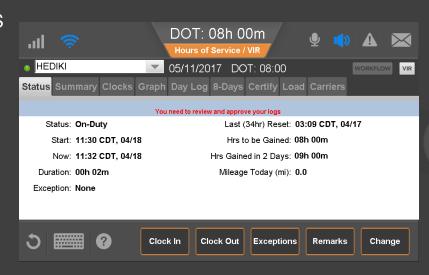

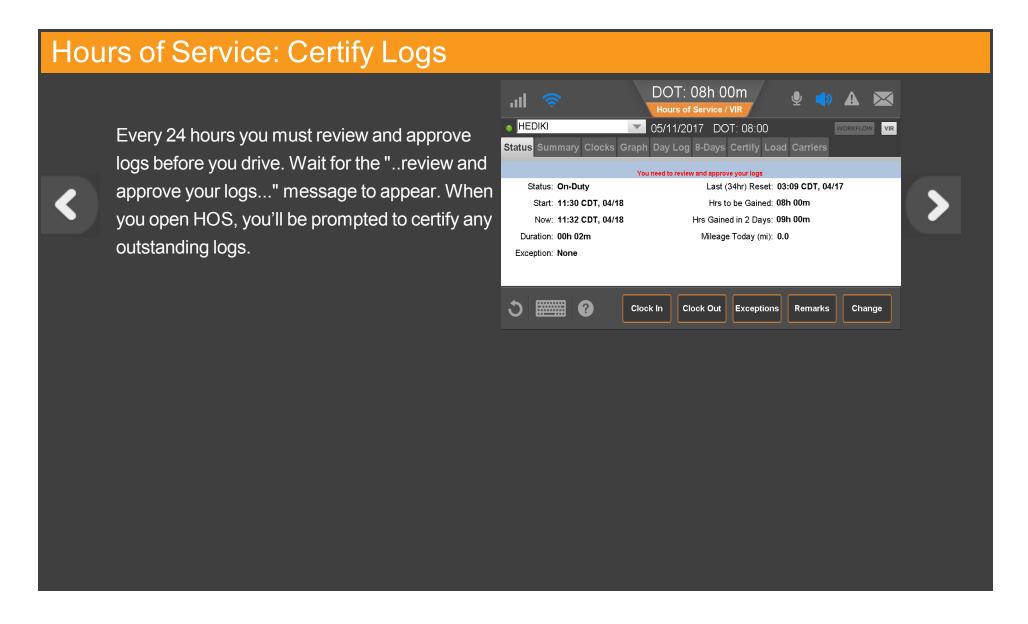

#### Hours of Service: Certify Logs, Carrier Edits Notification

<

If your carrier edited your logs, maybe to identify unassigned vehicle activity as your drive time, you'll see a popup alerting you to review the changes. You would tap the **Review Carrier Edits** button to approve or reject them.

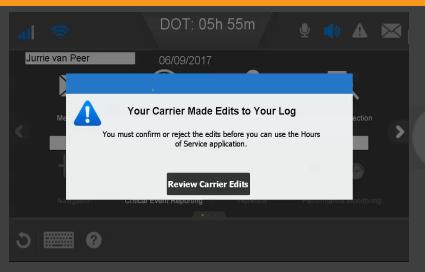

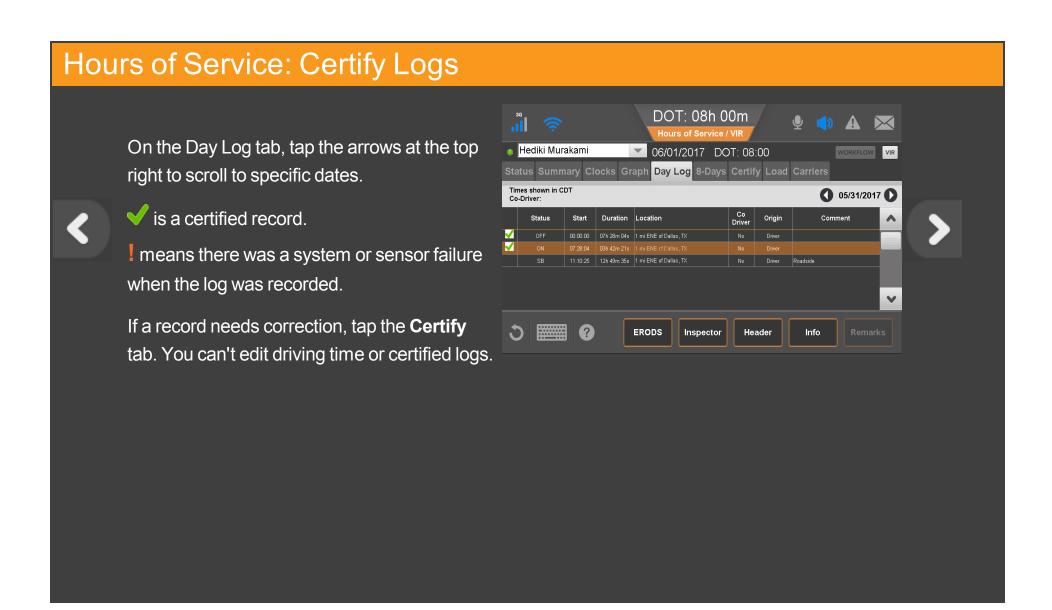

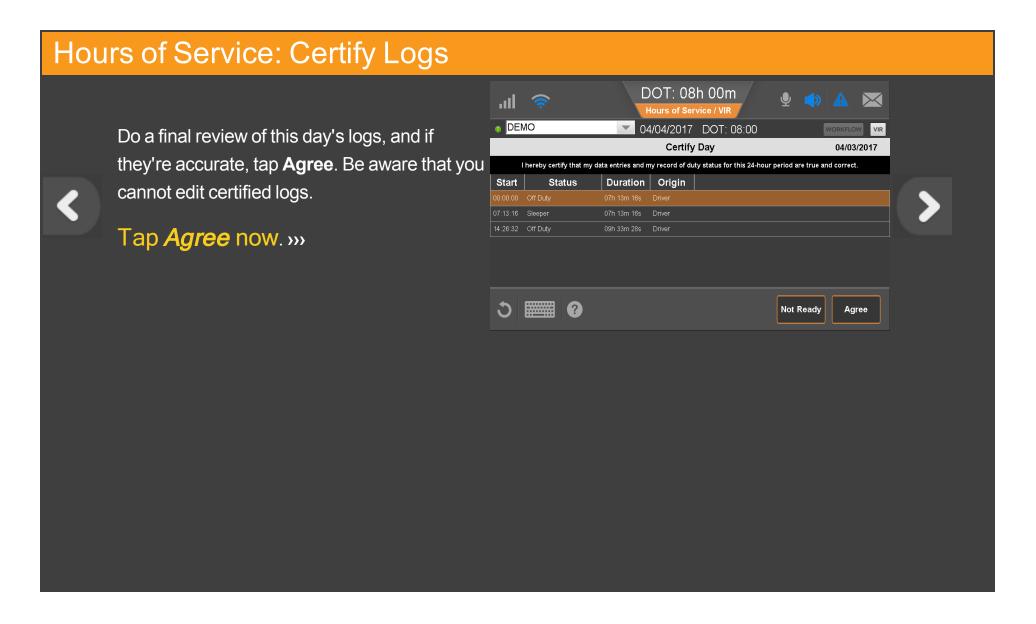

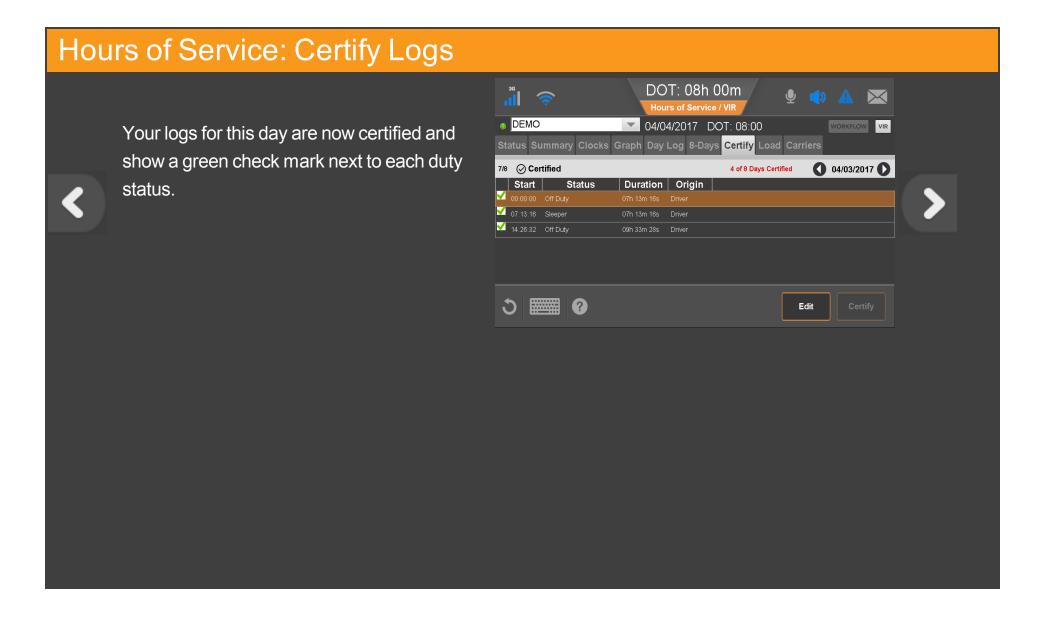

#### Hours of Service: Certify Logs

After you certify, you're presented with an earlier uncertified log to review and certify or you'll see the Graph tab if no other logs need to be certified.

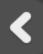

Tap another topic or the Next button to continue.

**Change duty status** 

**Certify logs** 

**Edit logs** 

Add/Edit load info

**Unassnd Veh Act** 

**Tab descriptions** 

**Send eRODS** 

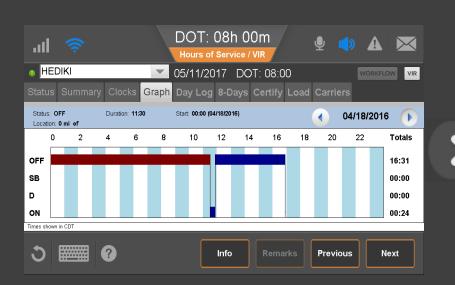

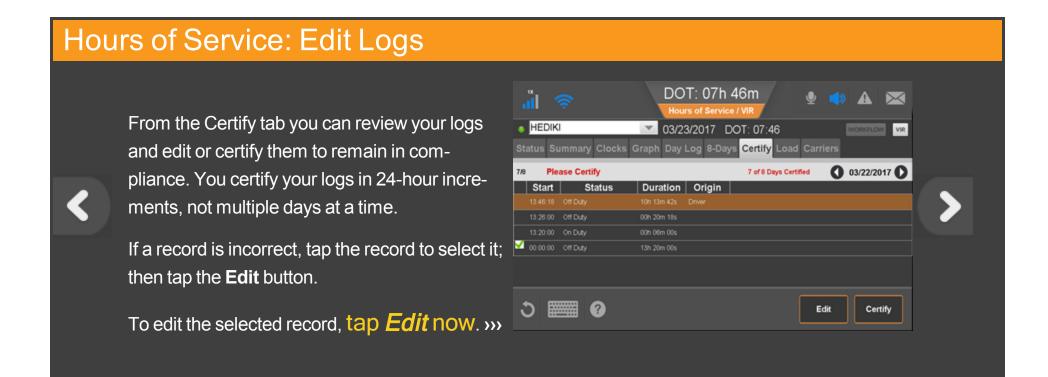

#### Hours of Service: Edit Logs

If you are changing the original duty status to another, select the new duty status and a perdefined remark, or if available, type a remark to describe what happened during the status. When finished, tap the **Next** button.

If you had two or more duty statuses during that time, you tap **Split** button to divide that single status in half.

Tap **Split** now. >>>

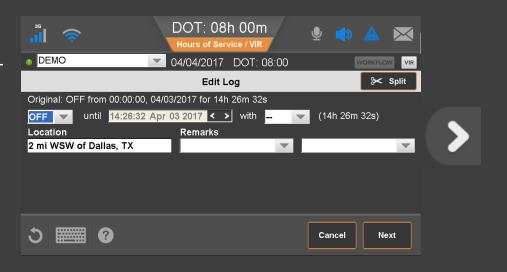

#### Hours of Service: Edit Logs

When you tap **Split**, the duty status is split in half and both segments have the same status. Select a status, time, and location for the new (lower) duty status. Add remarks to explain what you were doing during that duty status.

When you're finished, tap Next. >>>

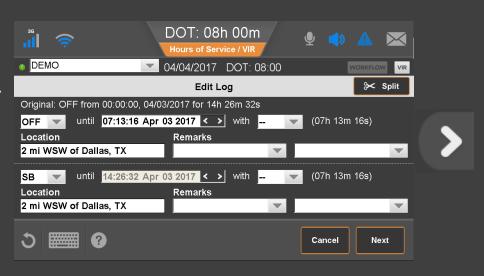

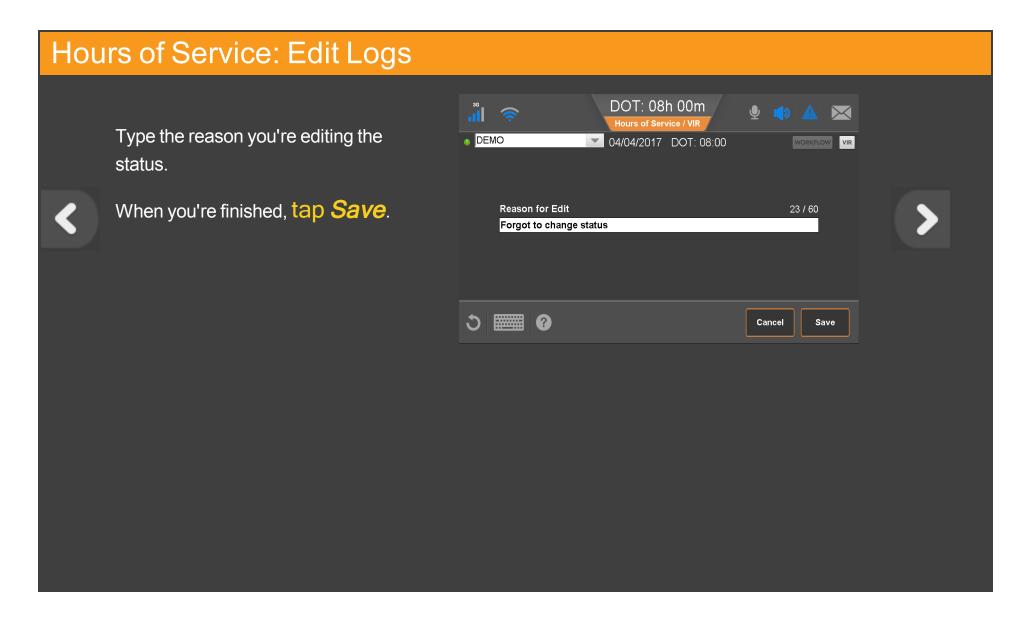

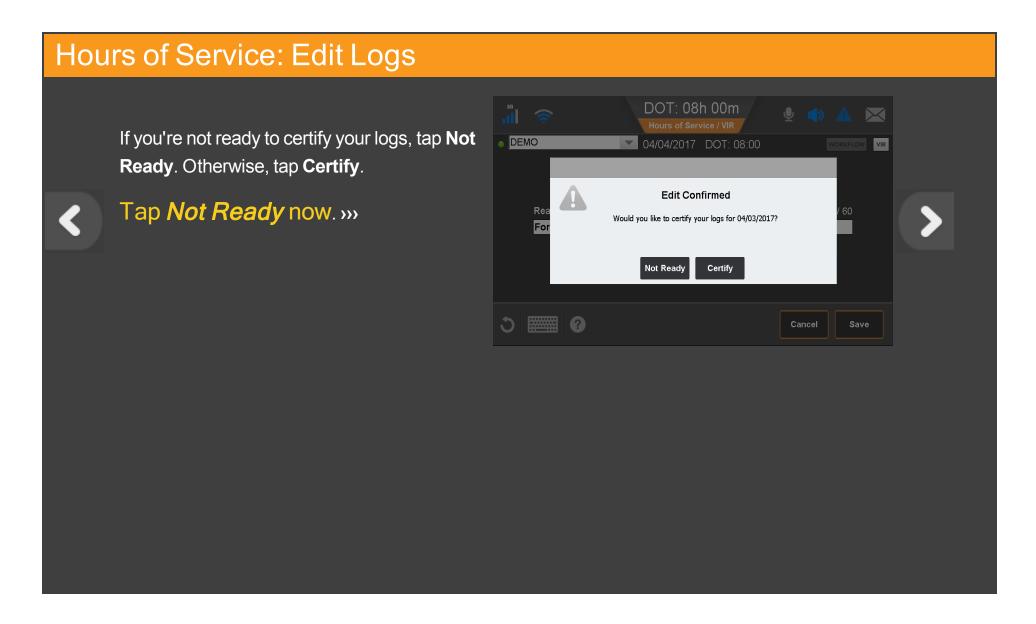

## Hours of Service: Edit Logs, Carrier Edits

If your carrier made edits to your logs, you'd see this popup alerting you to review and approve or reject the edits to your logs.

Be aware that you cannot edit approved logs.

Tap Review Carrier Edits now. »»

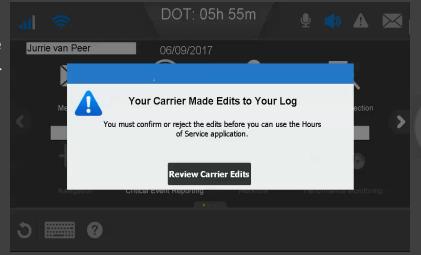

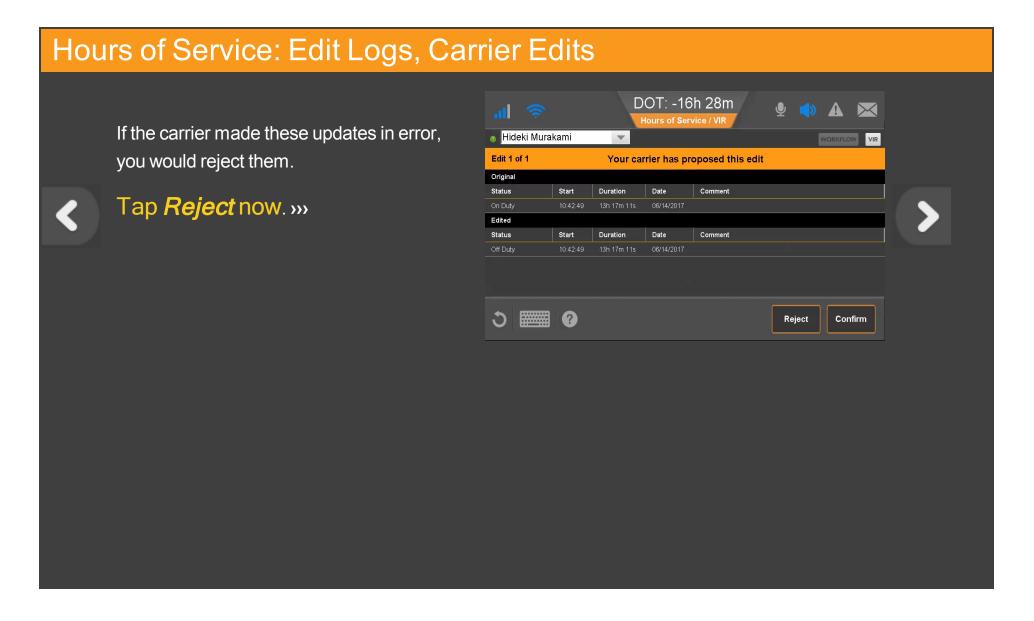

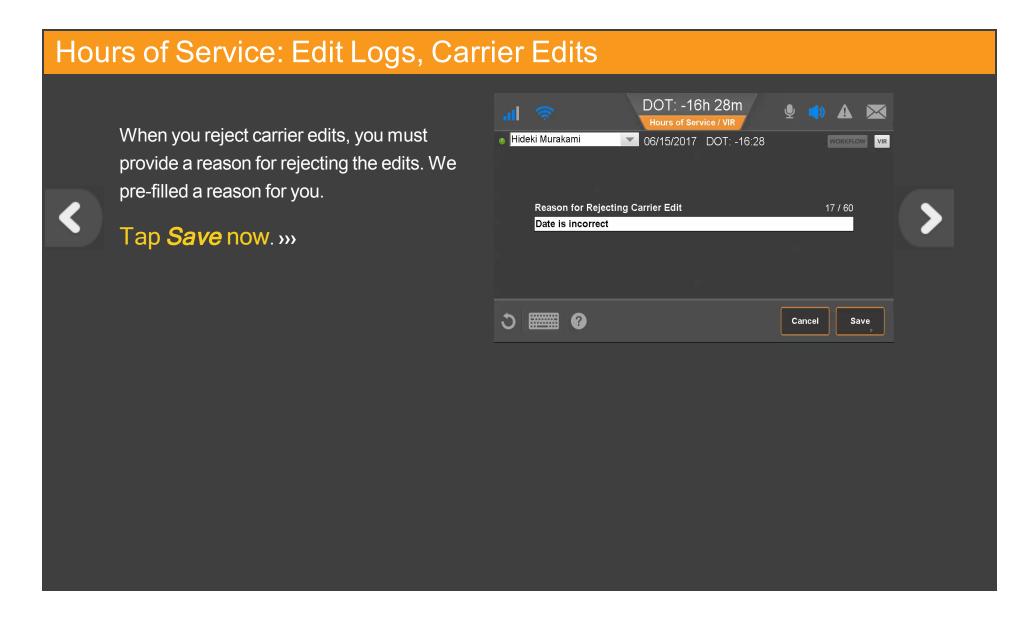

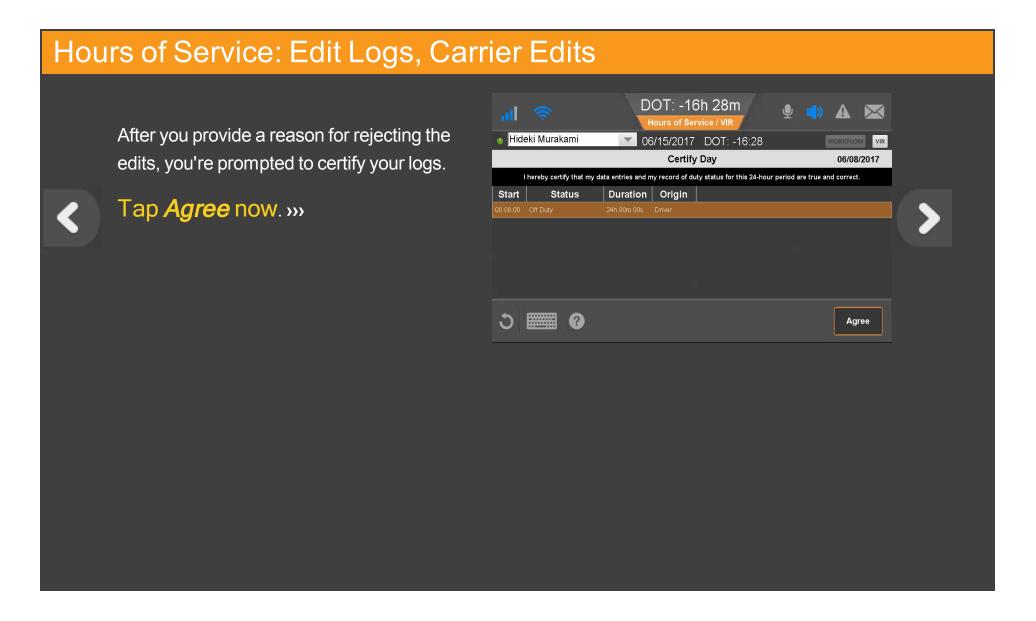

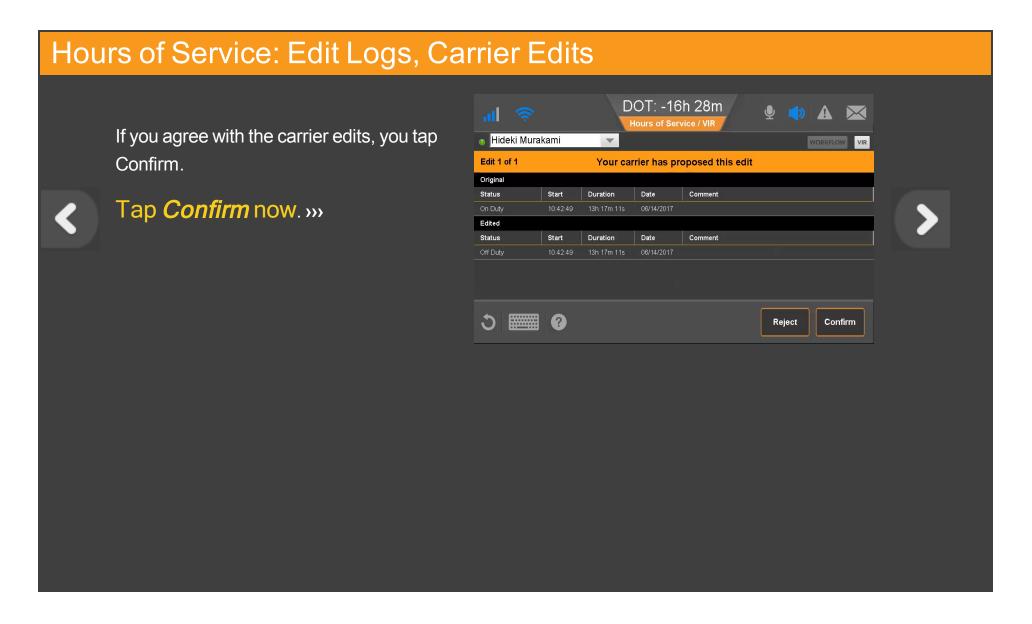

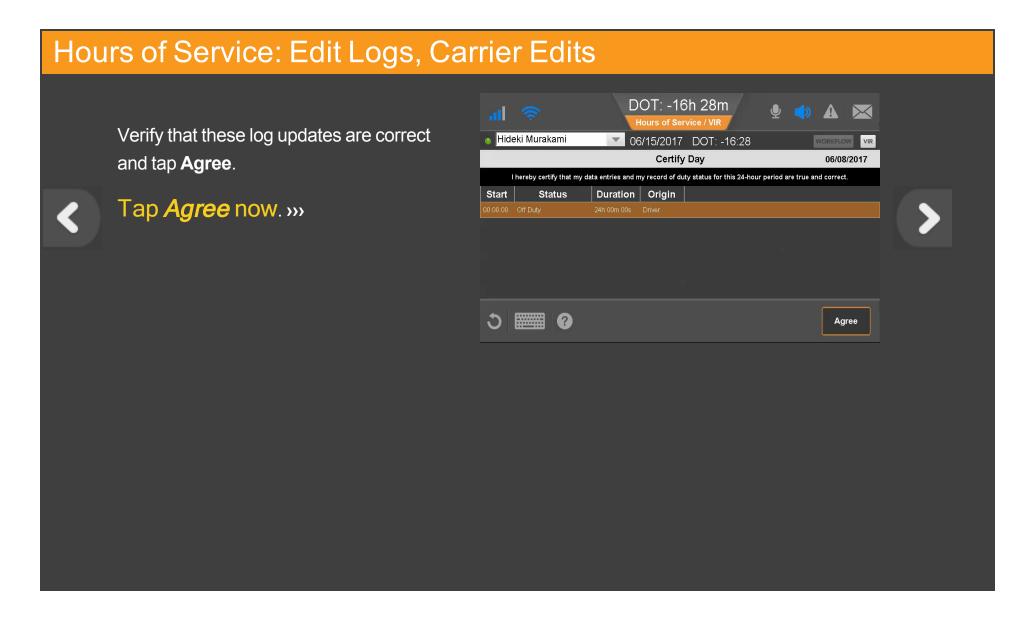

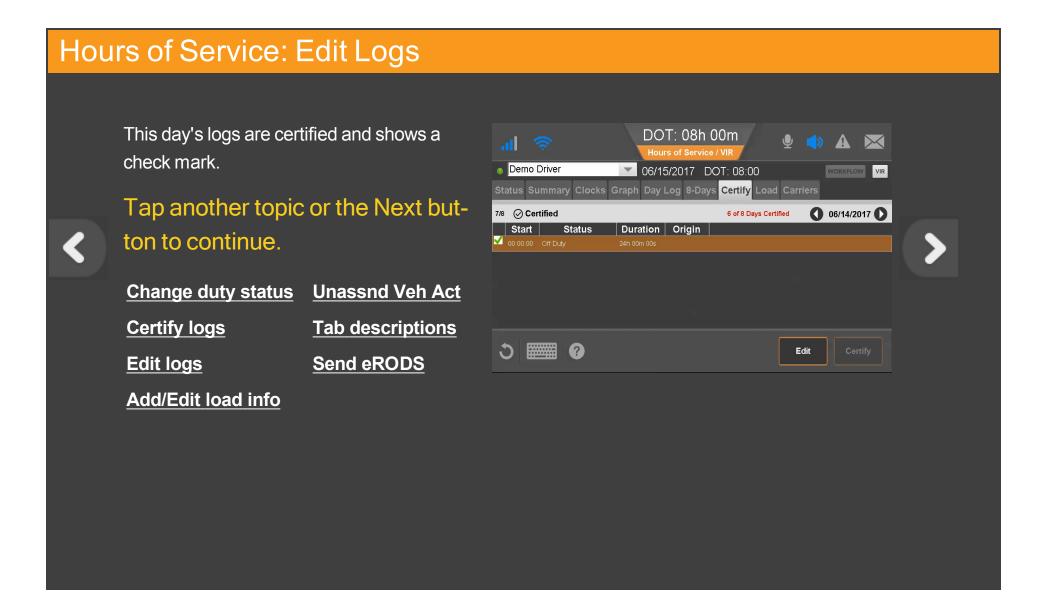

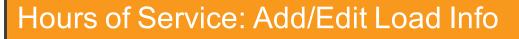

Load information is required for each trip.

If you haul loads for different carriers within your company, you can select them from the Carriers tab. When you select another carrier, a message displays while the carrier change is processing. You can continue working.

To see load information, tap Load now. >>>

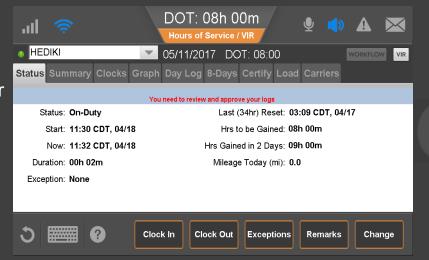

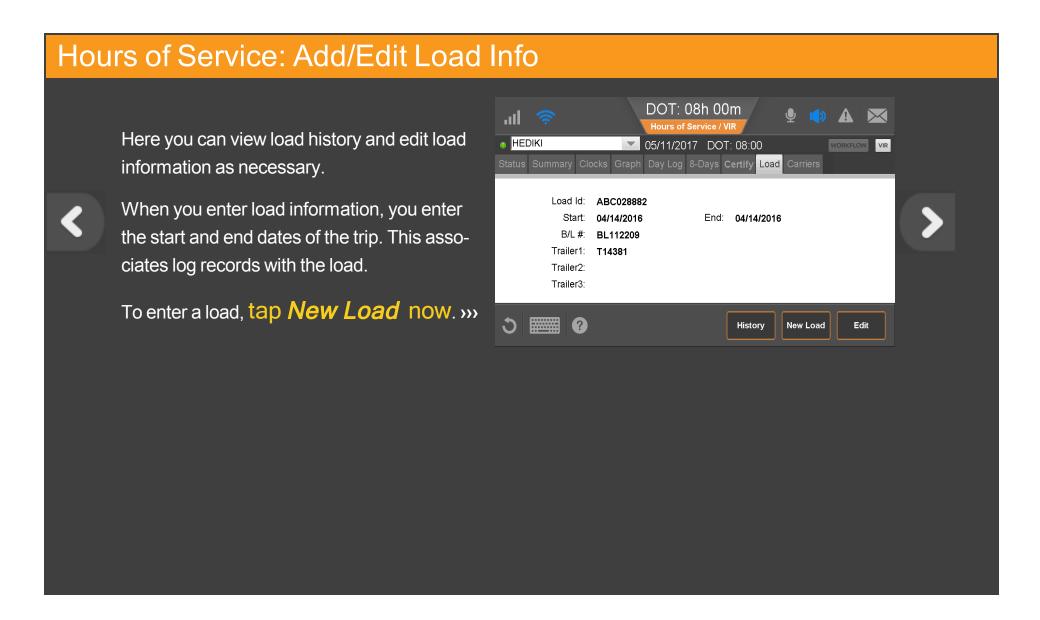

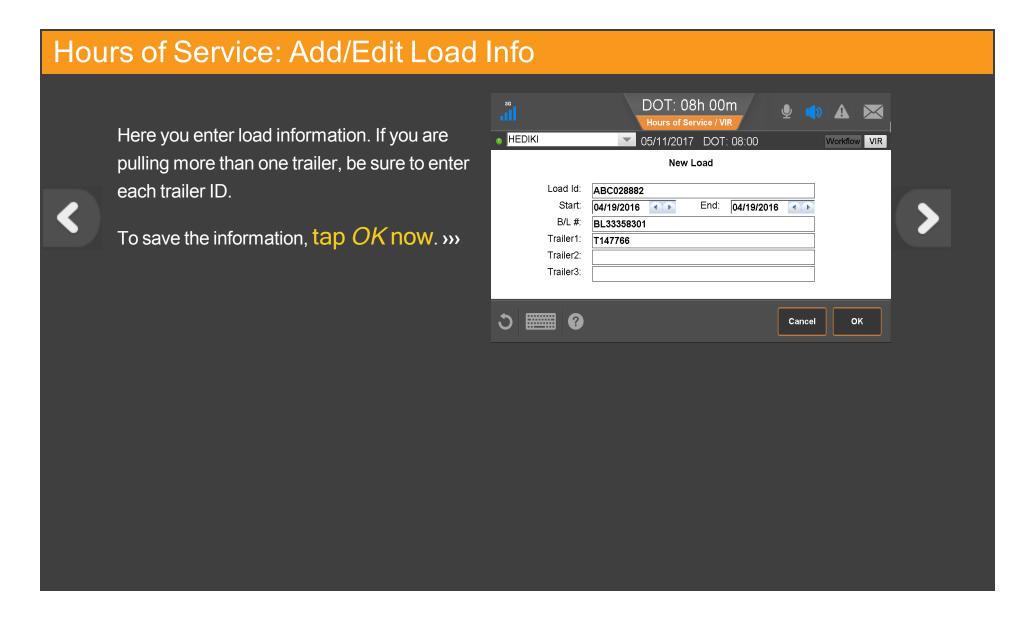

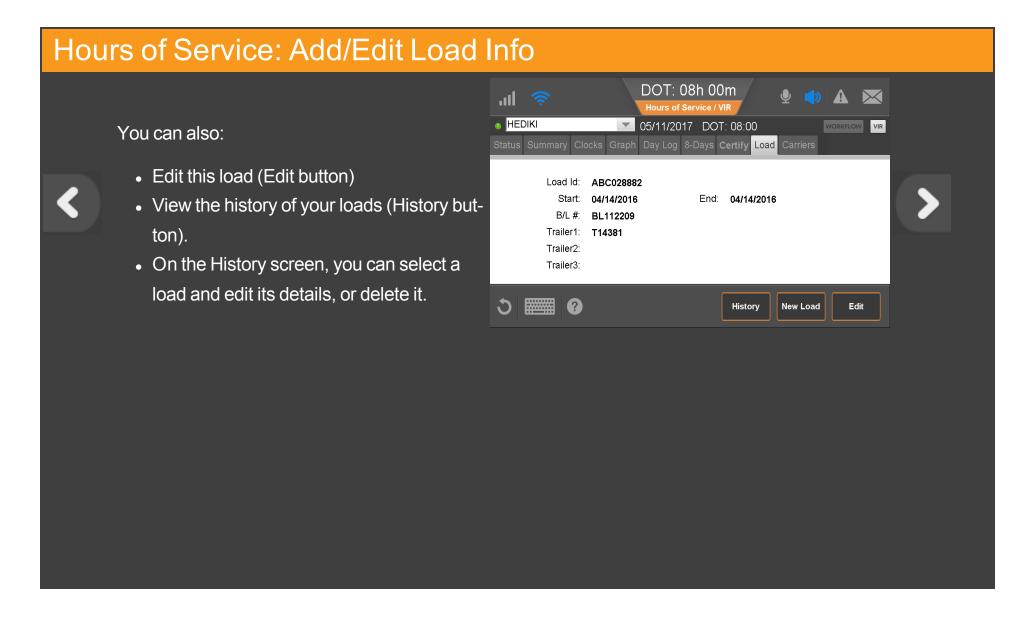

#### Hours of Service: Add/Edit Load Info

To answer other questions about how you use load information, contact your manager or safety manager. Tap another topic or the Next button to continue

Change duty status

Unassnd Veh Act

**Certify logs** 

Tab descriptions

**Edit logs** 

**Send eRODS** 

Add/Edit load info

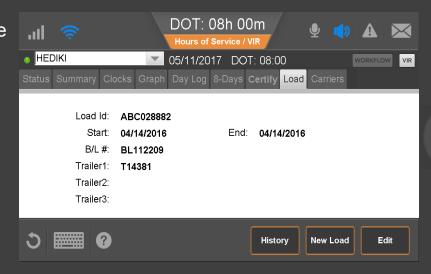

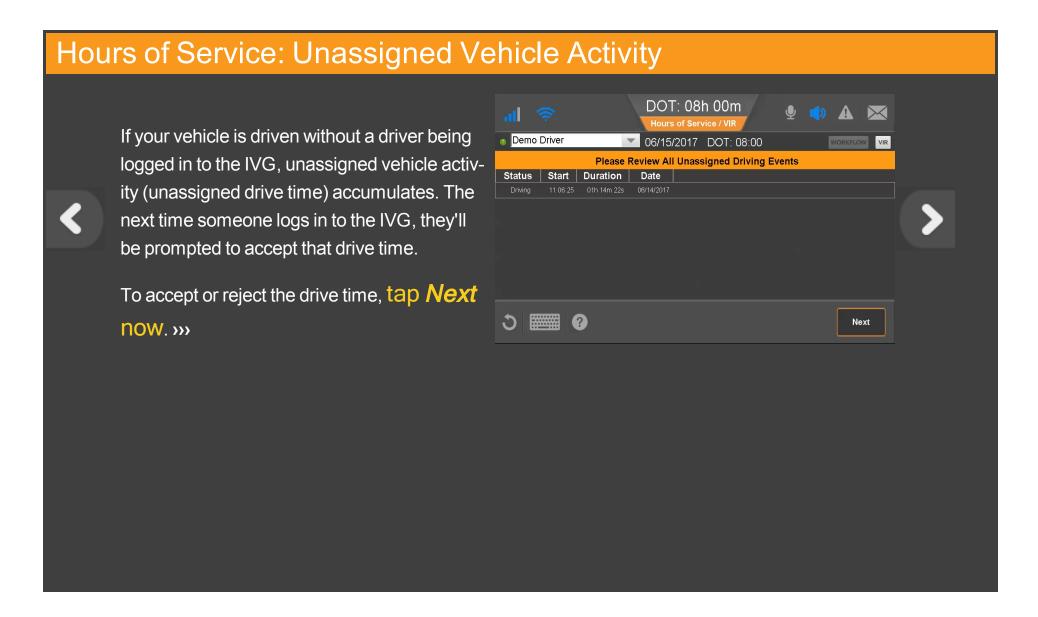

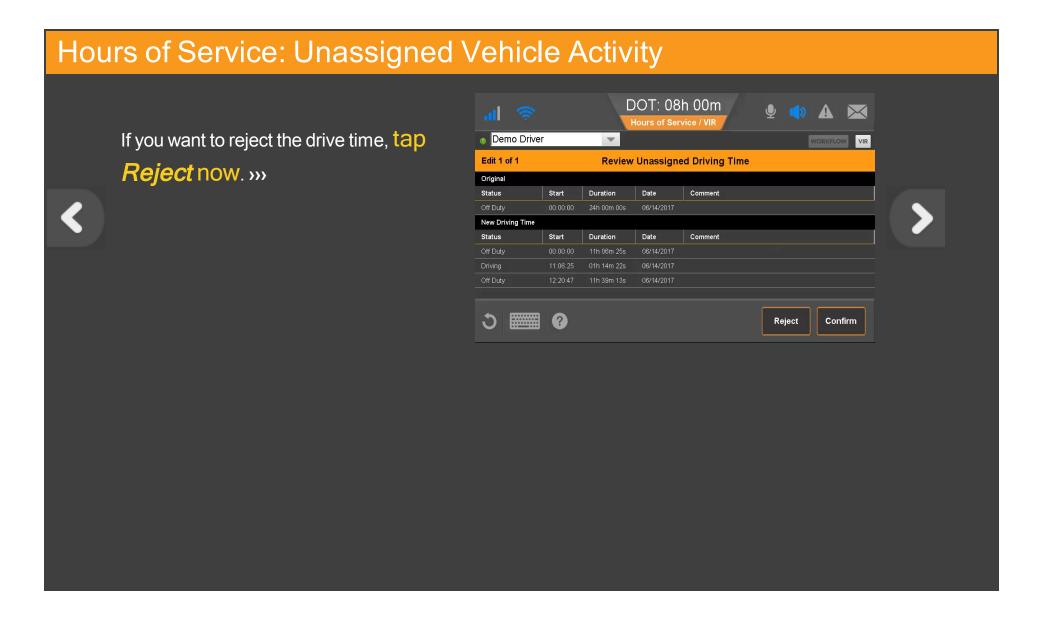

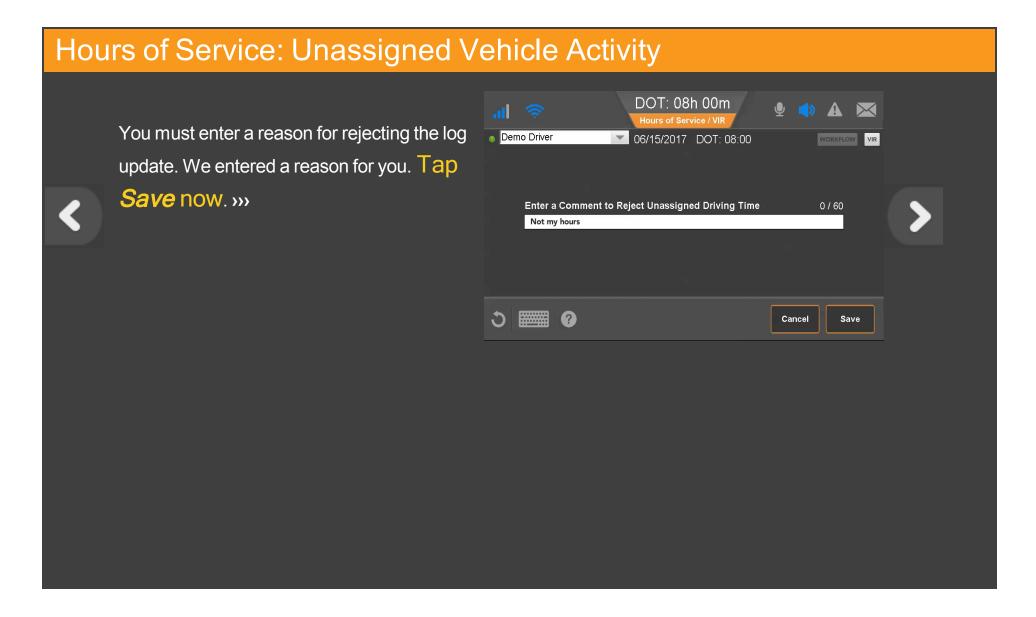

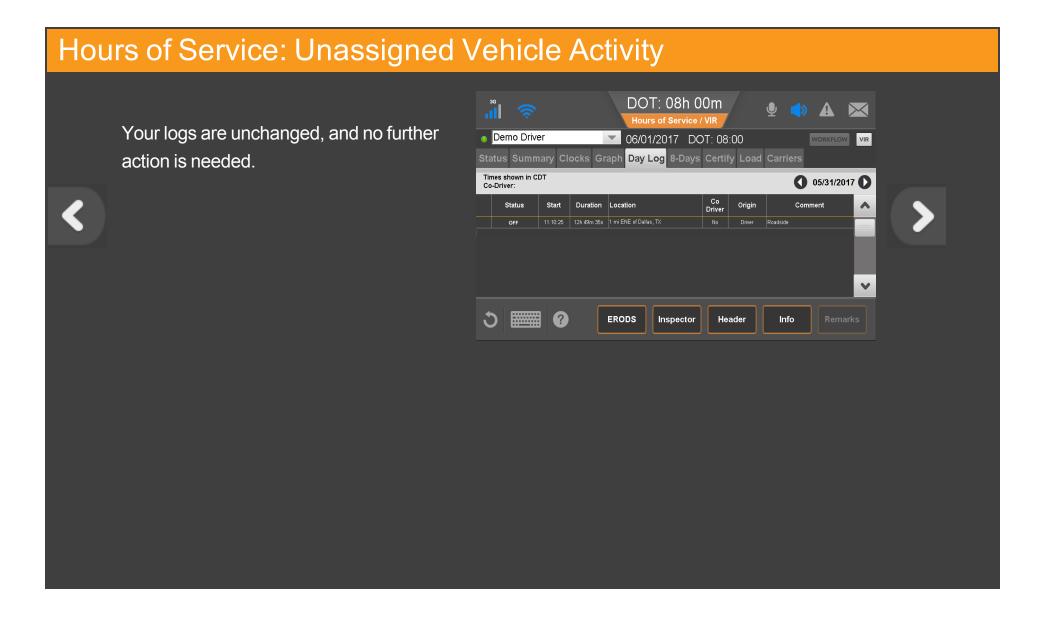

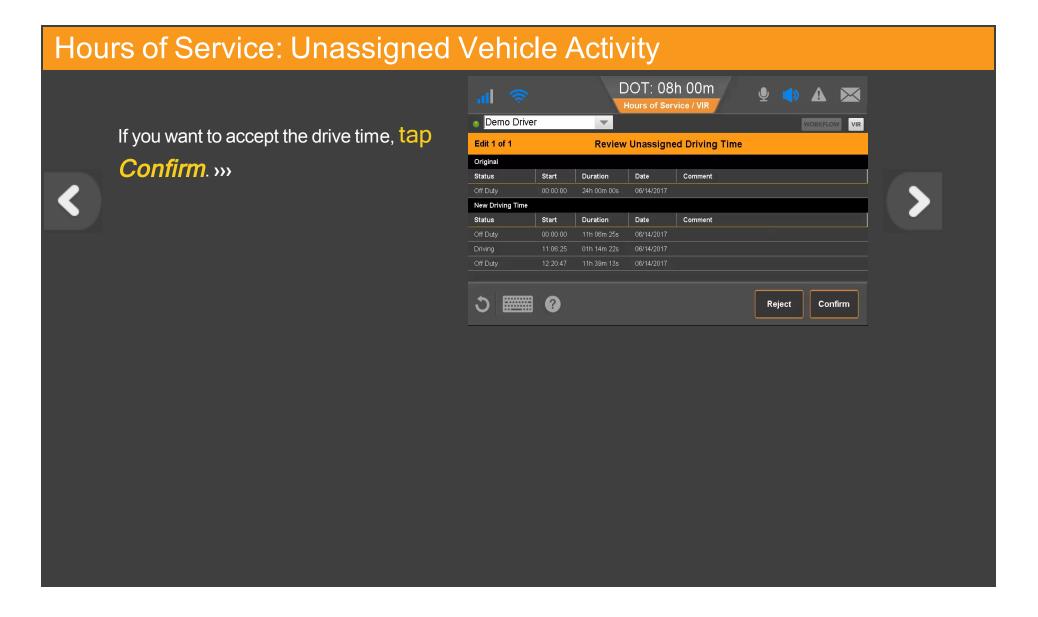

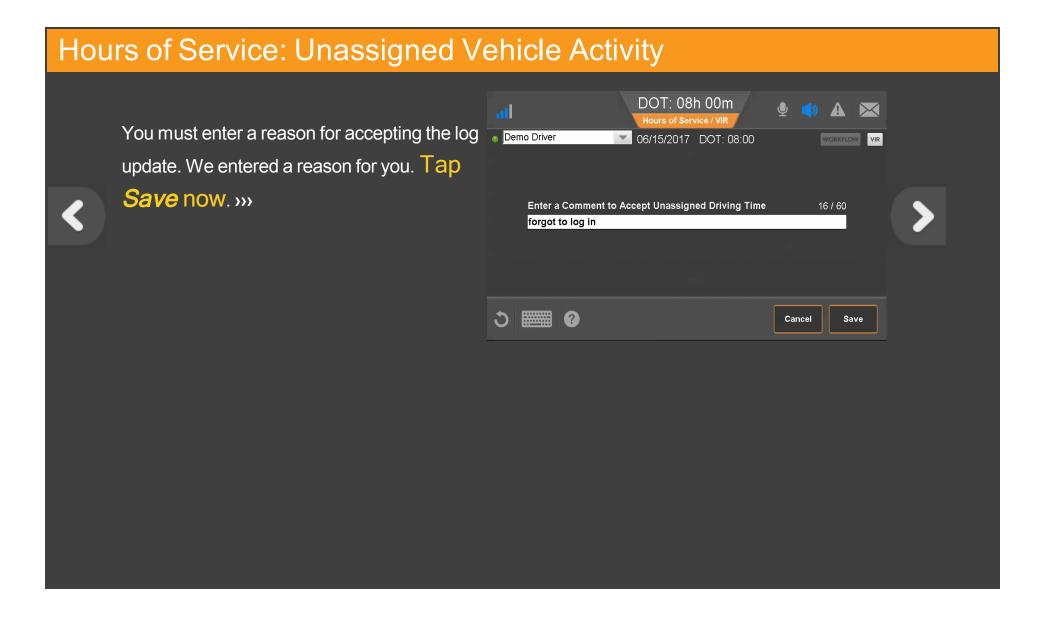

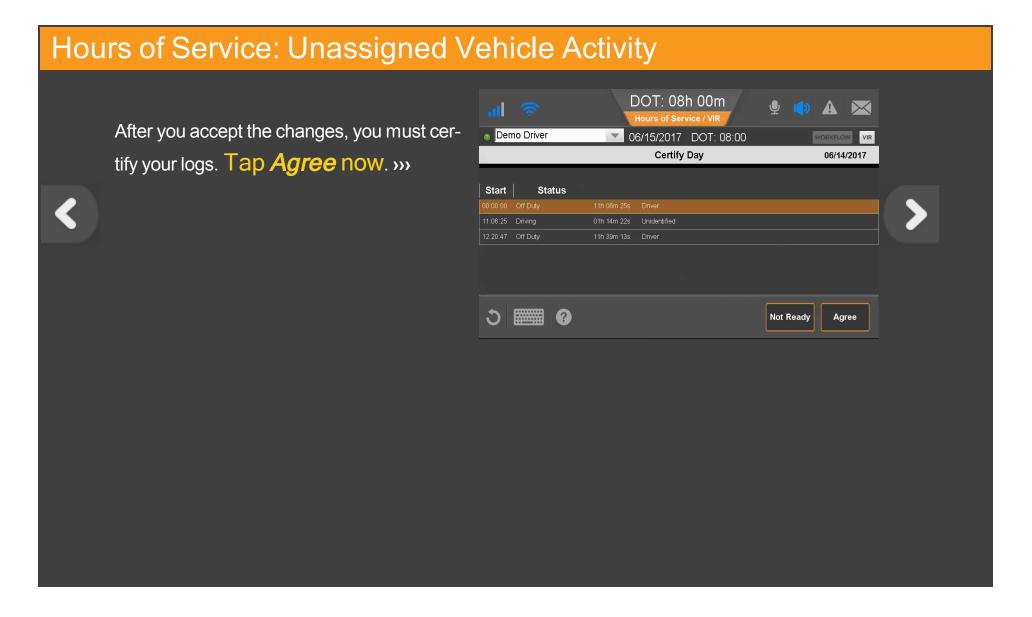

# Hours of Service: Unassigned Vehicle Activity

Your logs are updated and you can see the new segment on the Graph tab. Tap another topic or the Next button to continue.

**Change duty status** 

**Unassnd Veh Act** 

**Certify logs** 

**Tab descriptions** 

**Edit logs** 

**Send eRODS** 

Add/Edit load info

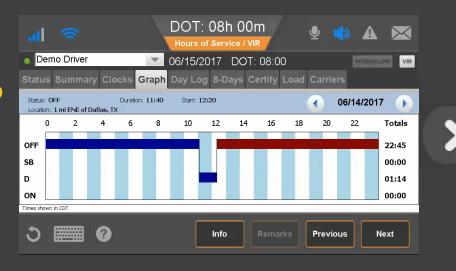

## Hours of Service: Tab Descriptions, Summary

The Summary tab shows remaining time for each clock based on rulesets and your reported hours.

Available drive time is the time remaining on the 11-hr clock/13-hr for CAN Main (or less if another clock has less time). The clock with the least remaining time determines your available On-Duty time.

For CAN Rules, Off Duty Today displays total qualifying off-duty time taken today. In parentheses, the amount of off duty time taken outside of a reset also displays (not for CAN North).

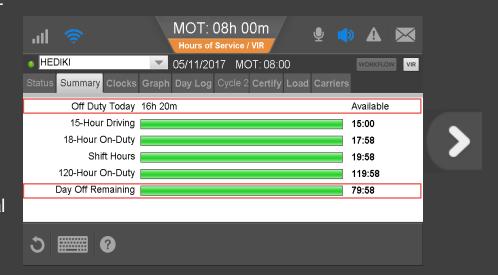

#### Hours of Service: Tab Descriptions, Graph View

Here, logs display as a graph. Tap a bar to display that segment's details above the graph. With a bar selected, the Remarks button may be active if there is a remark associated with the log. The Info button shows your carrier information.

Tap Previous and Next to select different segments, and tap the back and forward arrows to change days.

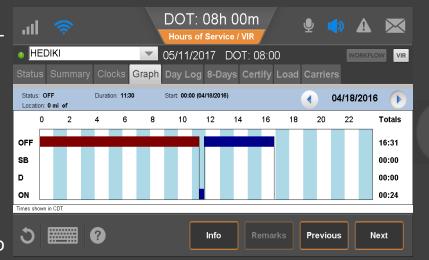

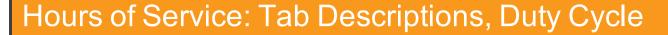

The duty cycle tab displays driving and on duty time as well as hours used for your duty cycle. The number of days depends on what rule set you're running: 7-Days or 8-Days in the US, Cycle 1 or Cycle 2 in Canada.

For some states, the state code displays instead of DOT or MOT clock, for example "TX 8:00" instead of "DOT 8:00."

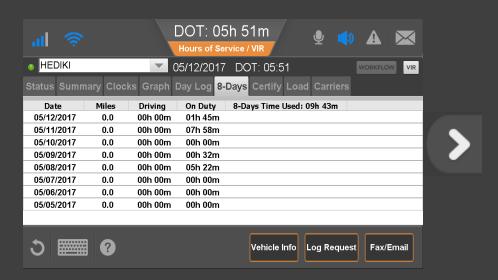

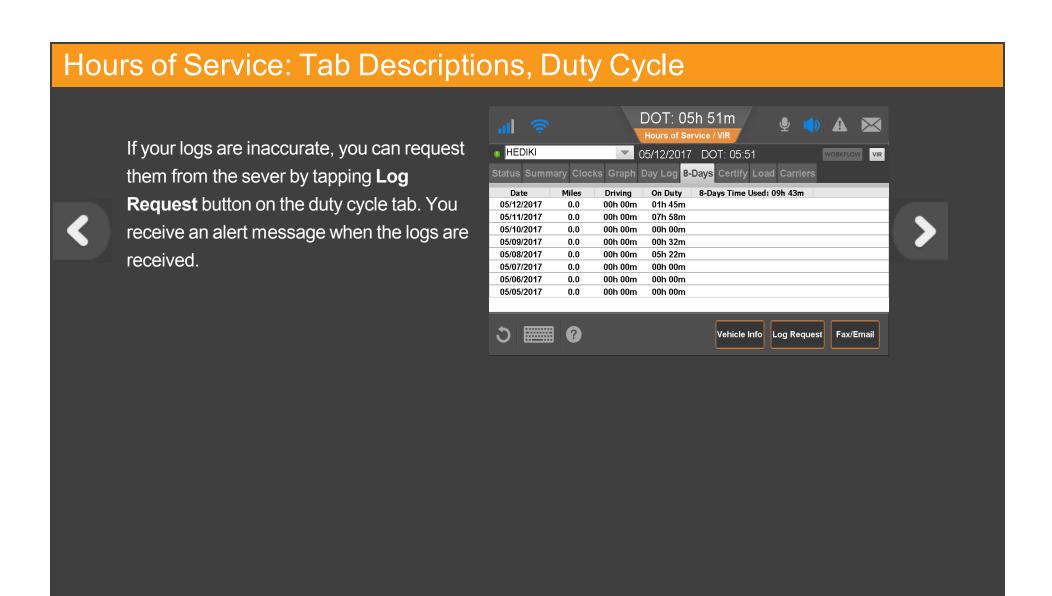

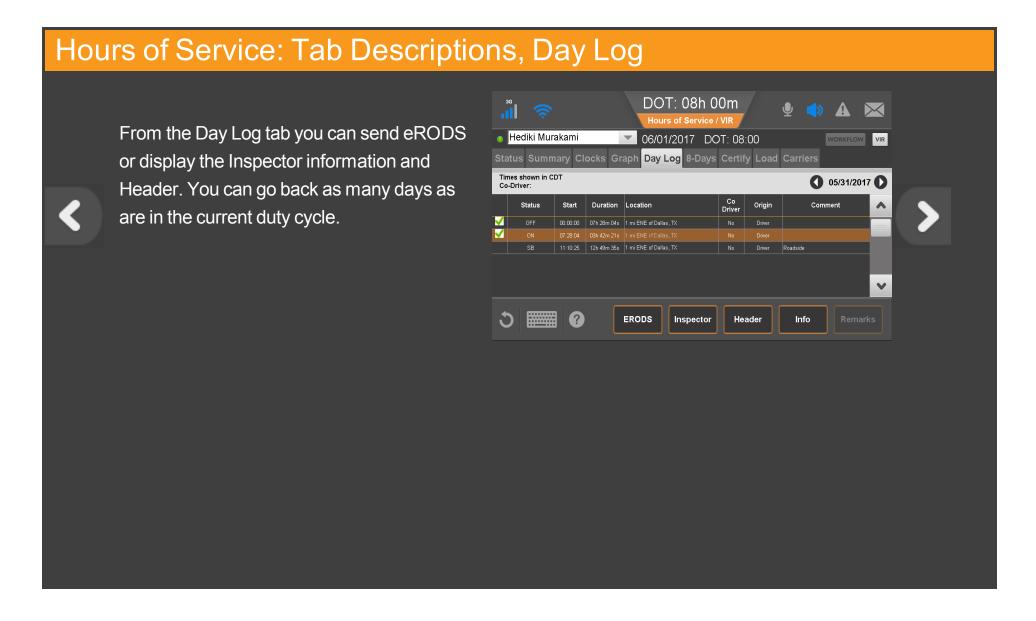

#### Hours of Service: Tab Descriptions

To answer other questions about how to manage logs, contact your manager or safety manager. Tap another topic or the Next button to continue.

Change duty status Unas

**Unassnd Veh Act** 

**Certify logs** 

**Tab descriptions** 

**Edit logs** 

**Send eRODS** 

Add/Edit load info

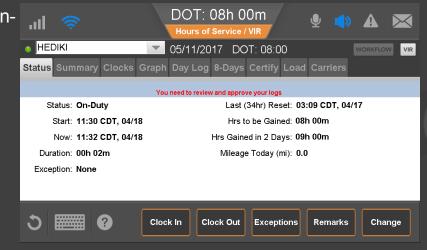

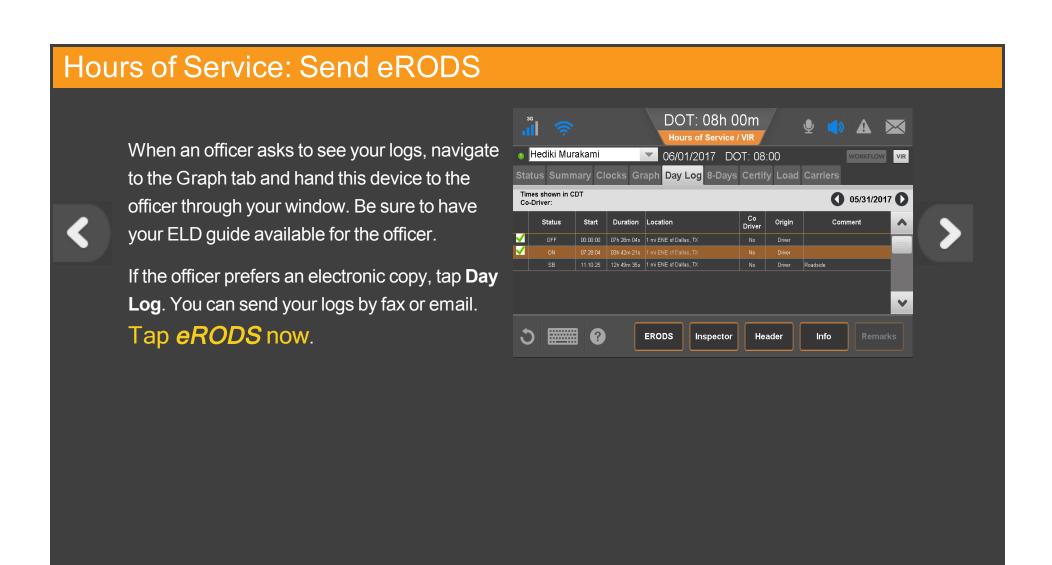

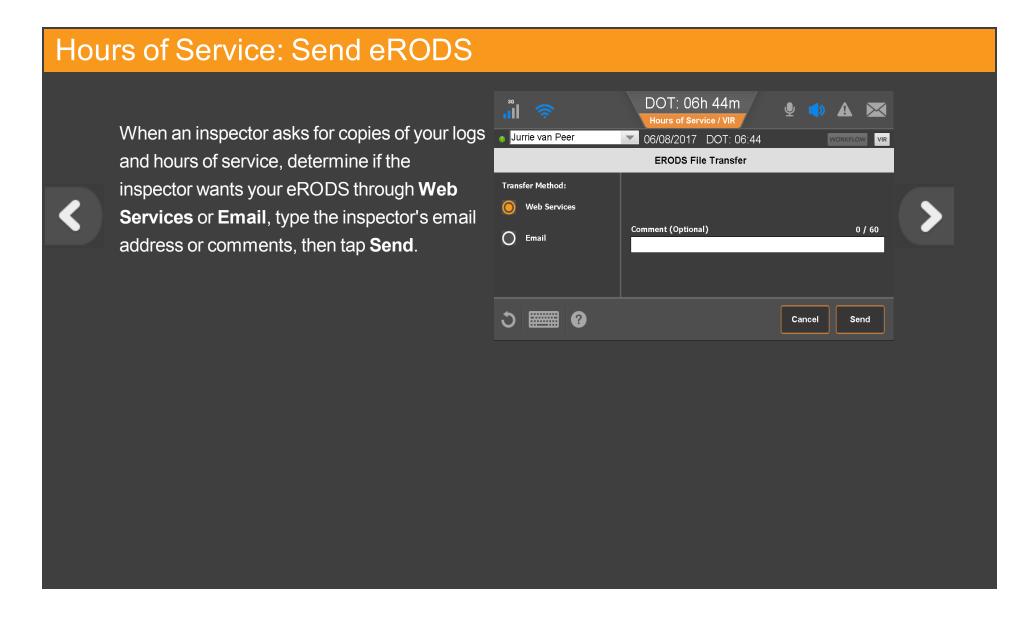

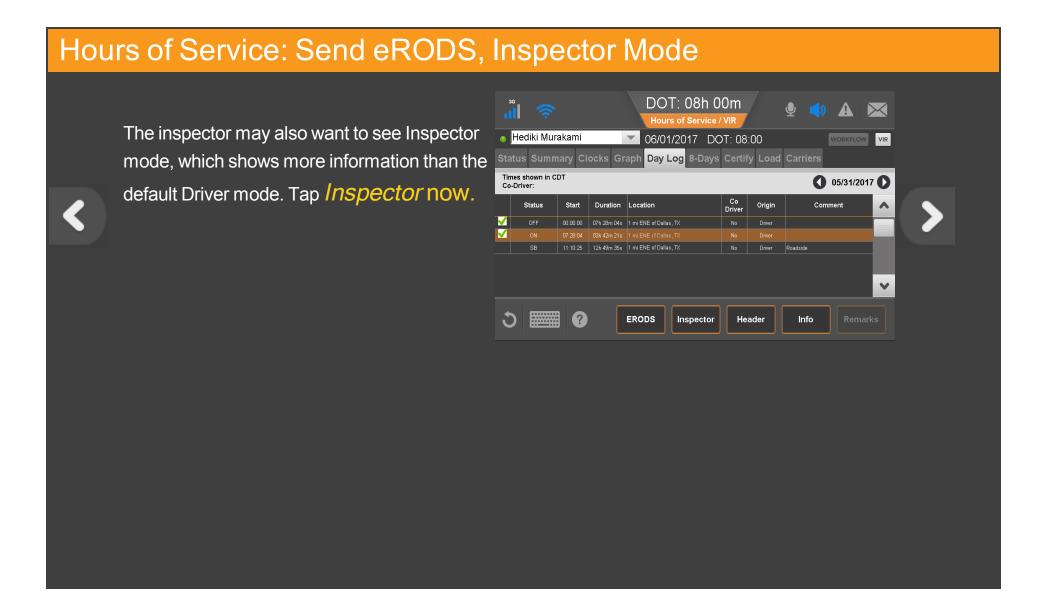

#### Hours of Service: Send eRODS, Inspector Mode

The inspector can scroll through the Inspector screen to see all information about your logs and company as required by the Electronic Logging Device Mandate.

Additionally, the inspector will want to see the eRODS header. **Tap** *Header* to view that information.

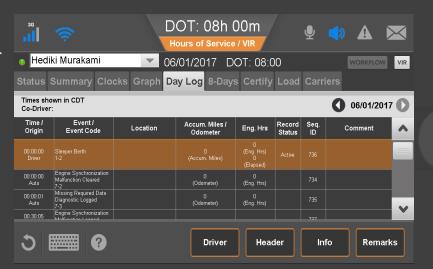

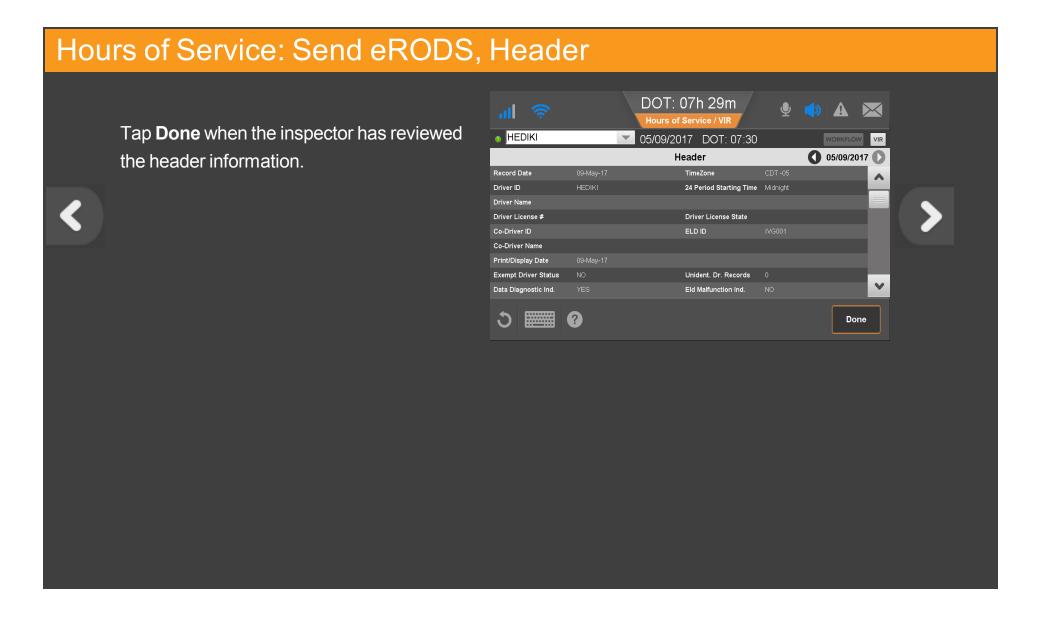

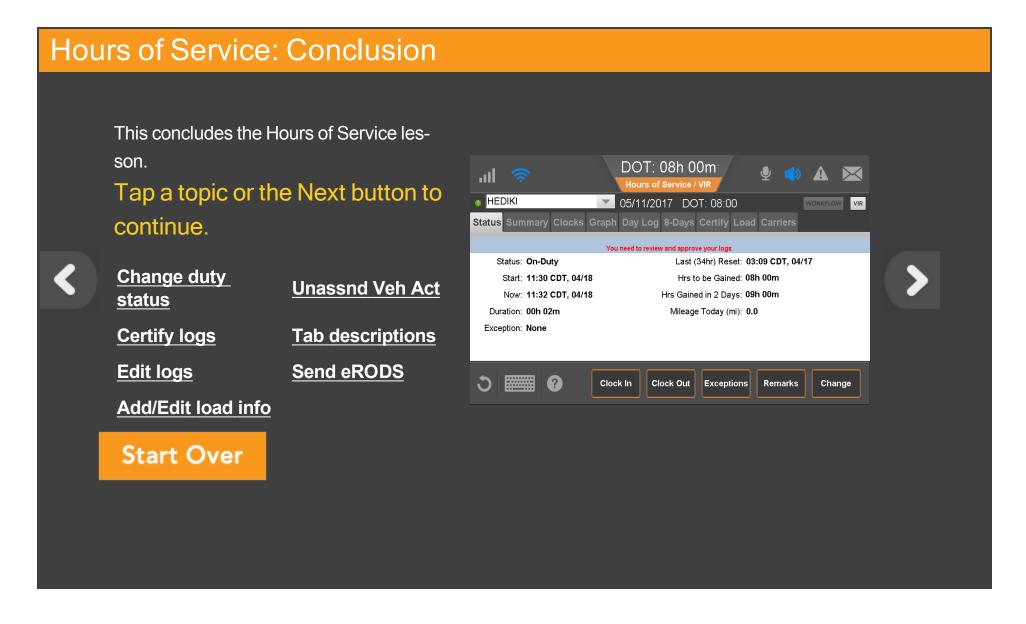

# Halo Light Alert

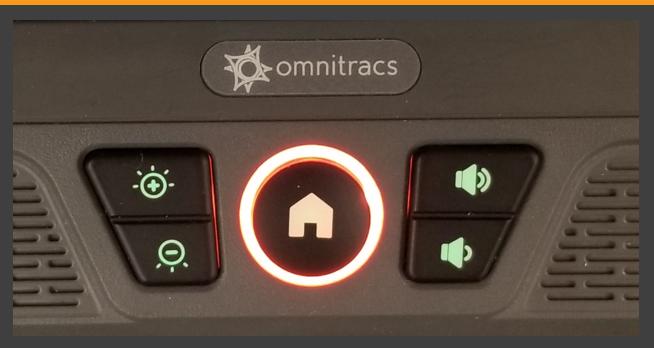

This shows the Intelligent Vehicle Gateway's (IVG) keyboard halo lit indicating that Unassigned Driving or a Diagnostics/Malfunction has occurred.